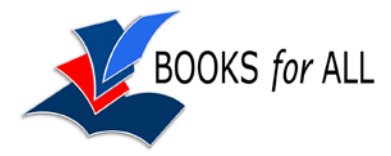

# **Adobe Digital Editions 2.0**

Adobe Digital Editions is the standard program for reading purchased EPUB books on Mac or PC, and also for reading books borrowed from libraries with OverDrive. ADE can be downloaded free from Adobe's web site [http://www.adobe.com/uk/products/digital-editions.edu.html.](http://www.adobe.com/uk/products/digital-editions.edu.html)

ADE can read EPUB and 'DRM PDFs' (PDFs with Digital Rights Management, i.e. copy protection – which cannot be opened using Adobe Reader. Ordinary PDFs without DRM can be opened with Adobe Reader and many other programs).

ADE 2.0 has better accessibility features than previous version but it's still not very good compared to Adobe Reader or Nook Study [\(http://www.barnesandnoble.com/nookstudy/index.asp\)](http://www.barnesandnoble.com/nookstudy/index.asp), for example.

#### **Font, font size and colours**

- EPUB books can only be viewed in 5 different sizes with the largest being around 24 point (depending on your screen size and resolution). You can't change the line spacing.
- You cannot change the font or the colours in ADE. You can change colours with the Windows 7 or Mac colour options in the Display Control Panel – but since most school computers prevent access to the Control Panels, that doesn't help much. At smaller font sizes the pages are displayed two or three at a time.
- PDF books can be viewed actual size; to fit the page width; and zoomed 1.5, 2 and 4 times. Again, font and colours cannot be changed other than using the Control Panel. Pages are always shown one at a time.

### **Study tools**

Pages can be bookmarked and you can highlight text and also insert notes.

### **Text to speech**

ADE does not have built-in text to speech but you can use JAWS and Windows-Eyes or the free NVDA on Windows and the built-in VoiceOver on a Mac. These programs are primarily screen readers for readers with blindess or visual impairments and so they can be quite complex to set up and use (because they are designed to read everything from the screen), and they don't tend to have features that are helpful for people with reading difficulties (such as highlighting words or sentences as they read). Jaws and Windows-Eyes are quite expensive, but NVDA is free. NVDA can also work as a portable application, so you can have it on a USB stick and use it on different computers. More information from:

- Windows JAWS:<http://www.freedomscientific.com/jaws/>
- Windows NVDA:<http://www.nvaccess.org/>
- Macintosh VoiceOver:<http://www.apple.com/accessibility/voiceover/>

Note that EPUB books which don't have DRM (i.e. most free ePUB books) can be read with lots of text-to-speech programs such as MiniReader Nook Study, EasyReader, Read and Write Gold, etc. But you can't read purchased or borrowed eBooks with these TTS programs because you can't select text in ADE.

For pupils with sight or reading difficulties, then, NVDA is a good place to start if you want TTS that works with Adobe Digital Editions.

## **Basic instructions for reading with ADE and NVDA**

- Start up NVDA and ADE.
- Many of the NVDA commands make use of the 'NVDA key' which by default is the 'Insert' key on the keyboard, or you can also set it to use the Caps Lock key. See the NVDA help guide (right-click on the NVDA icon in the System Tray) for more information.
- If you can see, and want to use NVDA to read the book, we suggest setting the following preferences (blind users may require different settings that speak out more information):
	- o Set **Preferences > Synthesiser** to **Microsoft Speech API 5** (NVDA+ctrl+s) this means it will use SAPI 5 voices on your computer.
	- o Use **Preferences >Voice Settings** (NVDA+ctrl+v)to choose your voice and set the speed and other values. You can use Heather or Stuart, the free Scottish voices, if you have them on your computer.
	- o In **Preferences >Keyboard Settings** (NVDA+ctrl+k), turn off **Speak Typed Characters** (unless you want every letter typed out.
	- o In **Preferences >Mouse Settings** (NVDA+ctrl+m), tick **Enable mouse tracking** (this will read out text under the mouse pointer when you point at it, which can be helpful, and untick everything else).
- Now go to the ADE book and NVDA will read it out.
- Some common commands are:

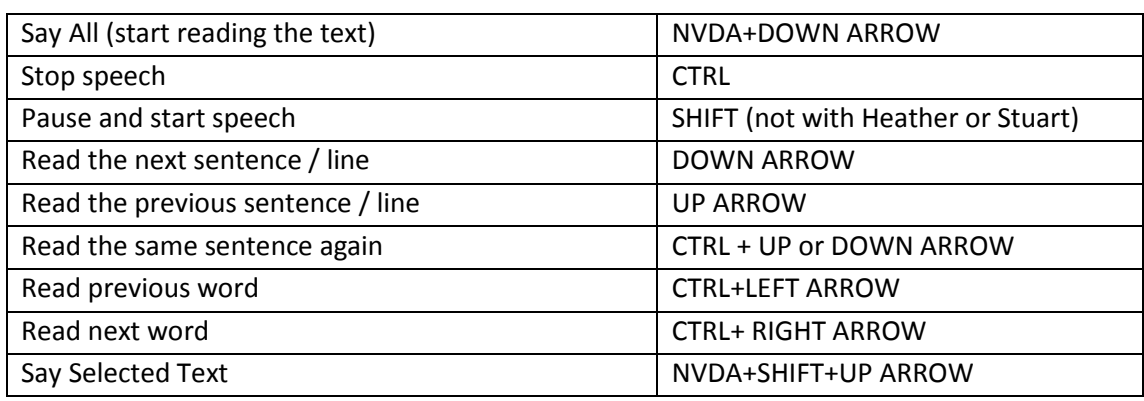

• See the NVDA Help for more information.

See **Getting Started with Adobe Digital Editions** for more information and for a full list of keyboard shortcuts for ADE.